## Инструкция по работе с STV\_NIT\_generator.exe

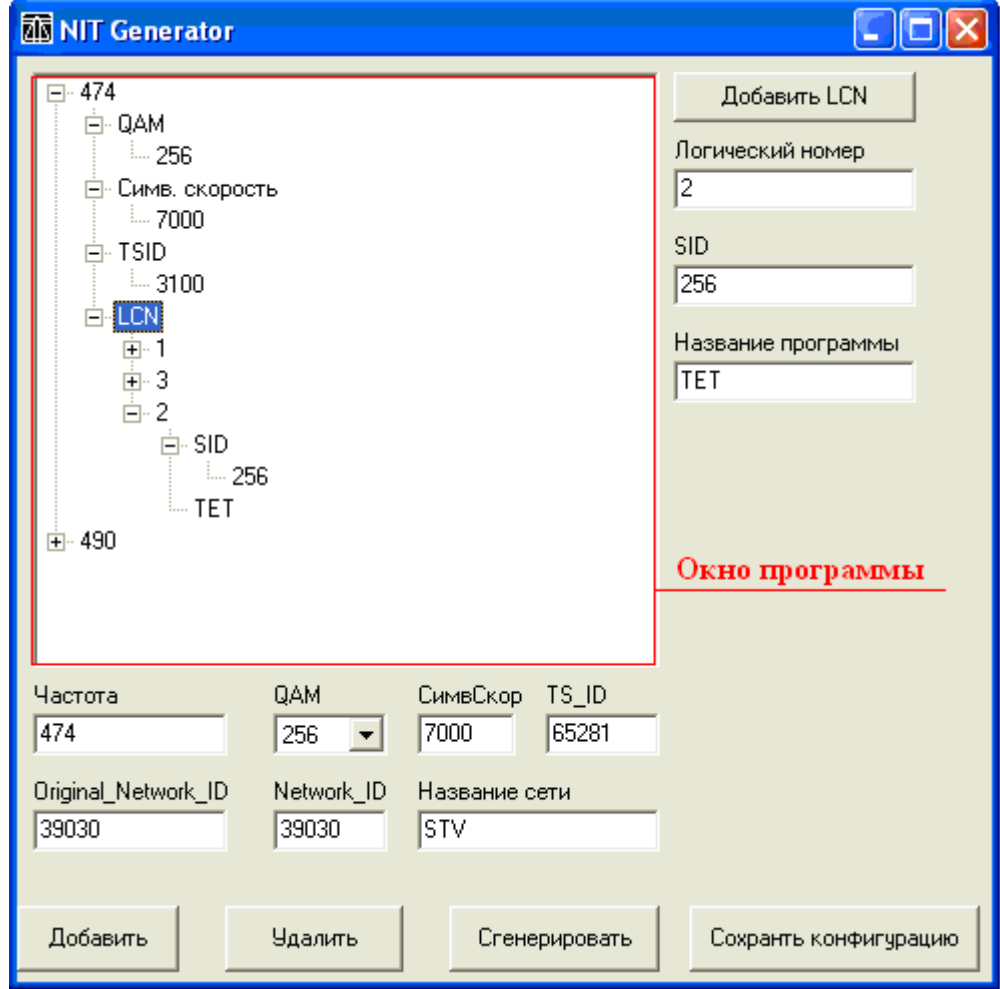

NIT Generator - программа, предназначена для создания NIT таблицы.

1. Для создания NIT таблицы необходимо ввести следующие параметры:

- Частота(в данном случае это 21 канал = 474 МГц)

- QAM $(16 - 256. B)$  данном случае 256QAM)

- Символьная Скорость

- TS\_ID(ID транспортного потока, смотрите в модуляторе)

- Original Network ID.

- Network ID
- Название сети

- Логический номер программы(LCN), в котором нужно указать SID программы и желаемый логический номер. Можно указать название программы. (Это поле для Вас, в конечную таблицу NIT не входит.).

В данном случае

 $LCN = 2$ 

 $SID = 256$ 

подпись = ТЕТ(название программы)

2. После заполнения всех параметров - ДОБАВИТЬ. При этом вся информация отобразится в окне программы. Вид имеет структуру «дерева». При необходимости вы можете изменить тот или иной параметр нажав на нужном 2 раза левой кнопкой мыши, как если бы вы захотели переименовать файл(первый клик - выделить цифровое значение, второй клик - редактировать).

3. Для генерации файла NIT таблицы – СГЕНЕРИРОВАТЬ. При этом вся информация в окне программы будет записана в файл nit.bin.

4. УДАЛИТЬ – удаляет все «дерево» выбранной частоты или выбранного LCN программы.

5. СОХРАНИТЬ КОНФИГУРАЦИЮ – сохраняет конфигурацию в файл Nitconf.ini.